## **Hvordan fylle ut og sende inn digitalt skjema?**

Når du skal bruke et digitalt skjema, gjør du følgende:

- 1. Klikk på lenken til det skjemaet du ønsker å benytte.
- 2. Logg på der det kreves/ønskes eller gå videre til skjema uten lagring.

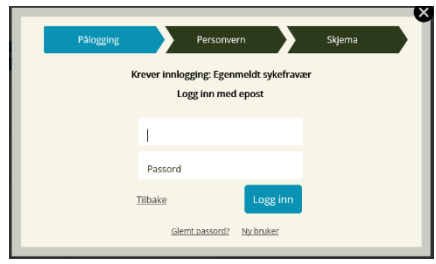

3. Opprett en bruker for deg eller din organisasjon på Min side.

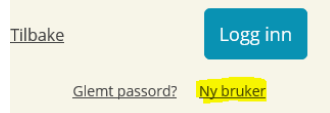

4. Aksepter personvernerklæring om det kreves i skjemaet, og trykk **Aksepter**-knappen for at du har lest den.

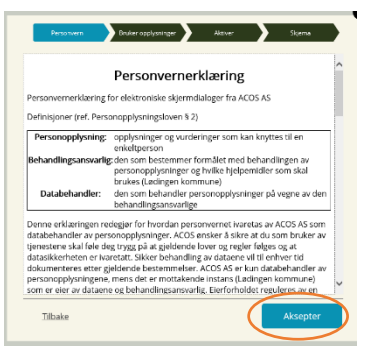

5. Både fornavn- og etternavnfeltet må benyttes. For organisasjoner f.eks. slik:**Fornavn:** *Røde Kors* **Etternavn:** *Bodø*

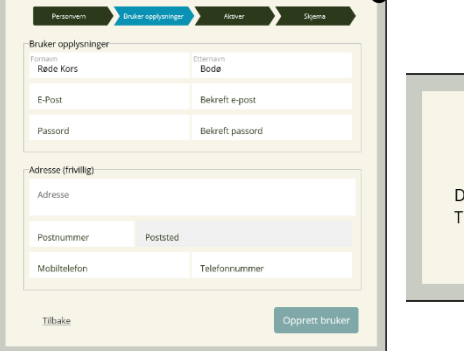

Du vil få bekreftelse:

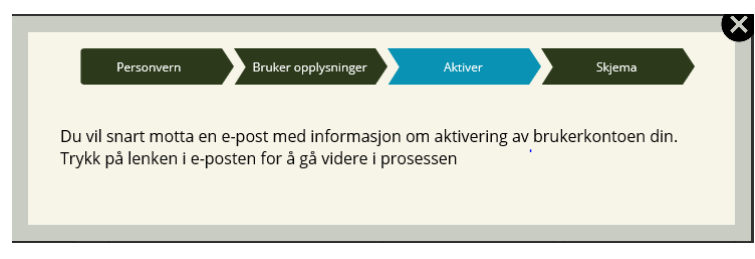

- 6. Start utfyllingen av skjemaet, og bruk **Neste**-knappen for å gå videre til neste skjema-side.
- 7. Fortsett utfyllingen på hver skjemaside til du kommer til siste skjemaside, som er oppsummeringen. Du kan mellomlagre underveis ved å trykke på **Lagre**-knappen. Lagring skjer også automatisk når du er innlogget på Min Side.
- 8. Du kan også fylle ut deler av skjemaet ved å gå mellom stegene til venstre ved å klikke på de.
- 9. Kontroller at oppsummeringen stemmer, og klikk på **Send inn**knappen.
- 10. Du får opp en Web-kvittering som du kan:
- a) lagre;
- b) skrive ut;
- c) laste ned siden.

Skjemaer der vi ikke spør etter personsensitiv informasjon tillater også

- d) sende kopi til e-postadressen i vinduet nederst eller;
- e) sende til en annen e-postadresse.